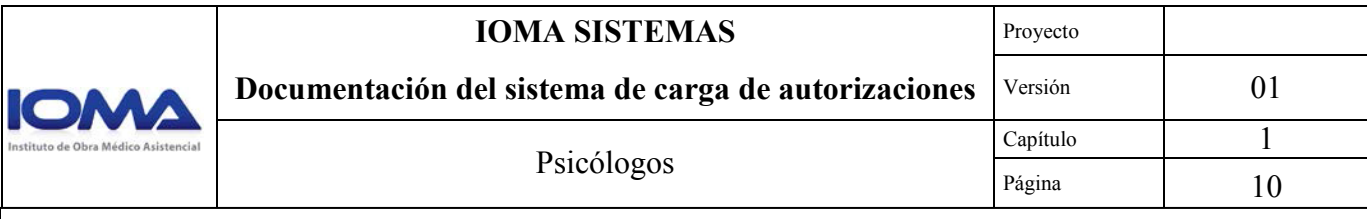

## **1.5 Proforma**

## 1.5.1 Descripción

Desde esta sección podremos completar la proforma y las facturas correspondientes, y así poder realizar la facturación. También podremos imprimir las proformas. El menú proforma tiene tres submenúes y desde allí iremos a cada sección.

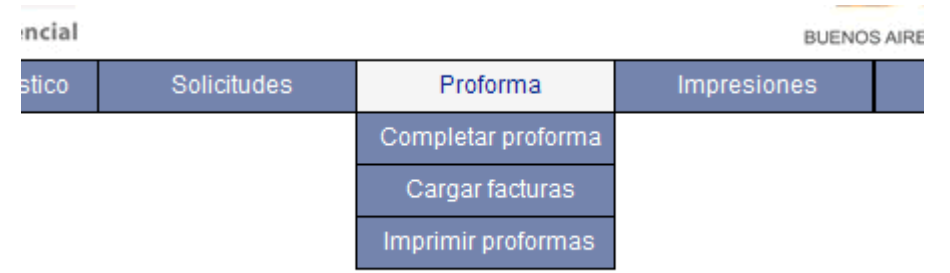

Para completar las proformas hacemos clic en la sección homónima. En primer lugar debemos seleccionar el periodo que queremos facturar, recordemos que solo tendremos disponible los últimos tres meses.

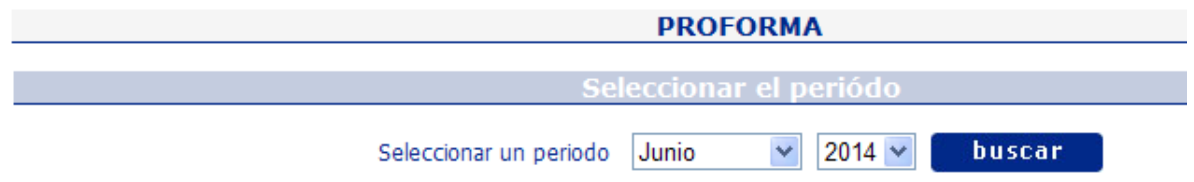

Los datos son presentados en una grilla donde debemos completar las cantidades de sesiones realizadas.

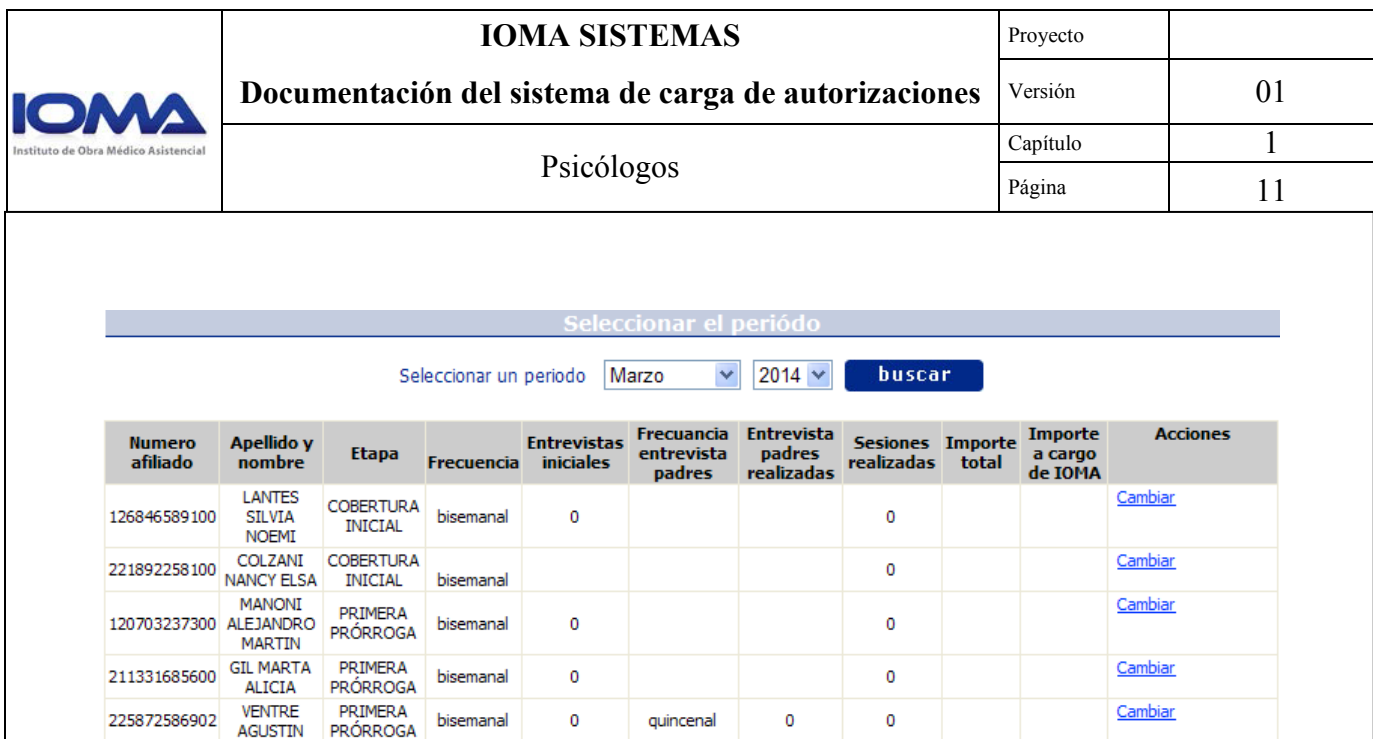

Para poder completar las diferentes sesiones debemos hacer clic en el link "Cambiar" que vemos a la derecha, y se habilitaran solo las casillas que debamos completar.

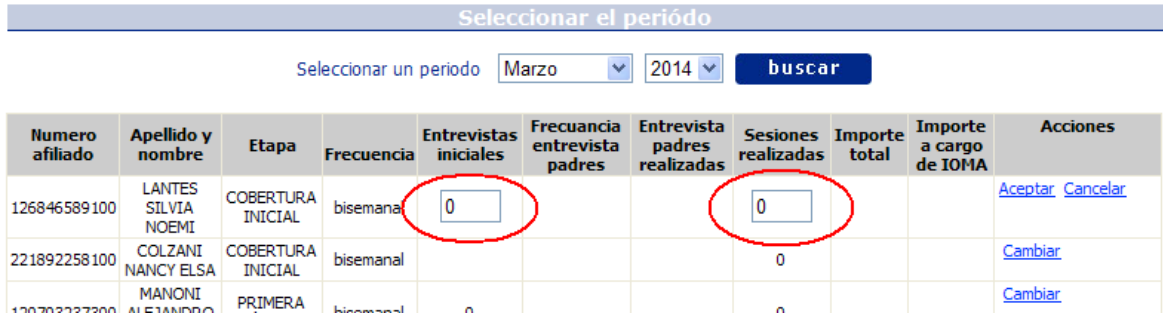

Luego debemos hacer clic en el link Aceptar para confirmar esas sesiones. Y después de haber completado todas las sesiones presionamos el botón "enviar" que se encuentra al pie de la grilla. Aquellas terapias que dejemos o pongamos las sesiones en 0 (cero), no serán facturadas en esta proforma, lo que quiere decir que el mes que viene aparecerá para ser facturadas, siempre y cuando estén dentro de los últimos tres meses.

Es bueno aclarar que estos cambios los vamos a poder realizar siempre antes del cierre de proforma, una vez cerrada no podremos modificar nada.

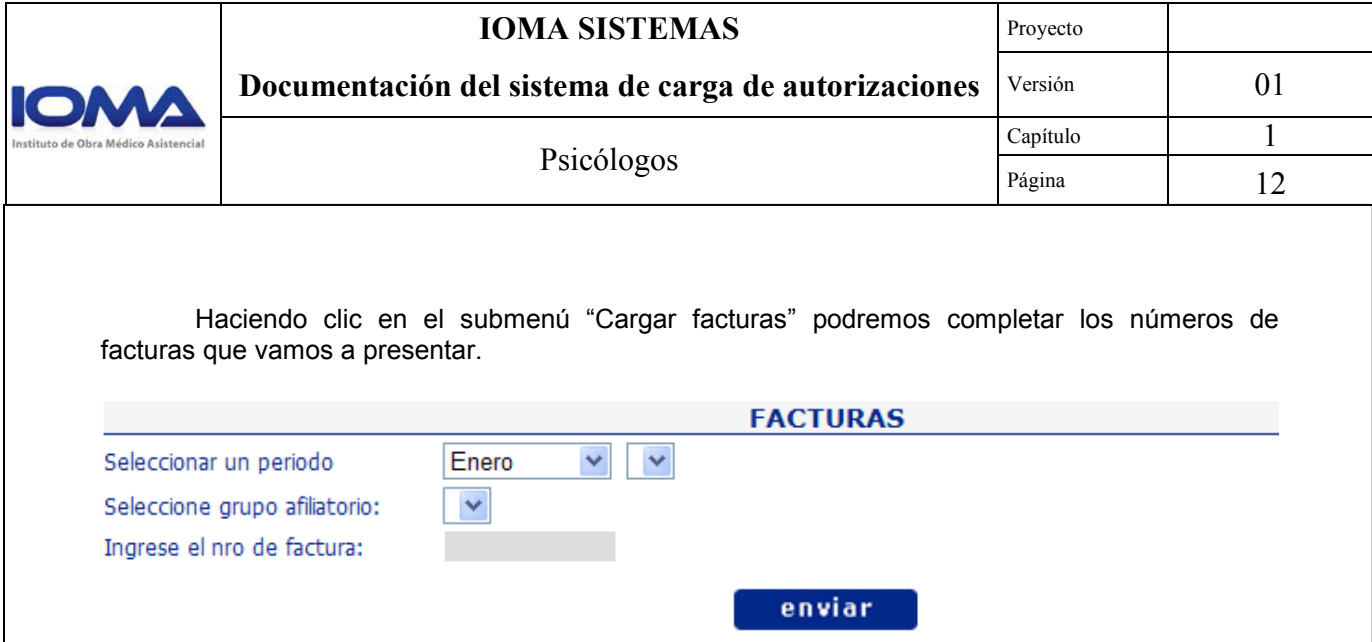

En esta sección solo se pedirán los números de facturas en base al periodo y grupo afiliatorio que tenemos para facturar. Desde aquí también podremos modificar el numero de factura si es que nos equivocamos, siempre antes de la fecha de cierre de proforma.

Desde la sección imprimir proformas podremos imprimir las planillas de proformas las veces que lo necesitemos, y de forma independiente según proforma o grupo afiliatorio.